# **phyBOARD-WEGA-AM335x**

# **Software Development Kit Installing Manual for Windows**

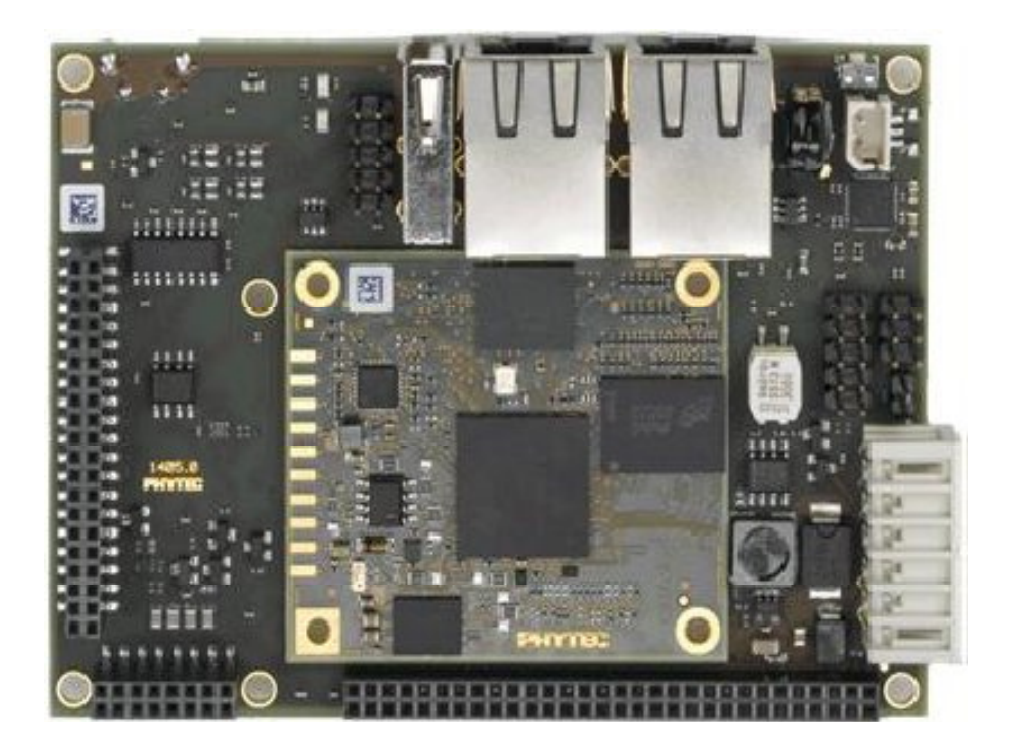

# **Contents**

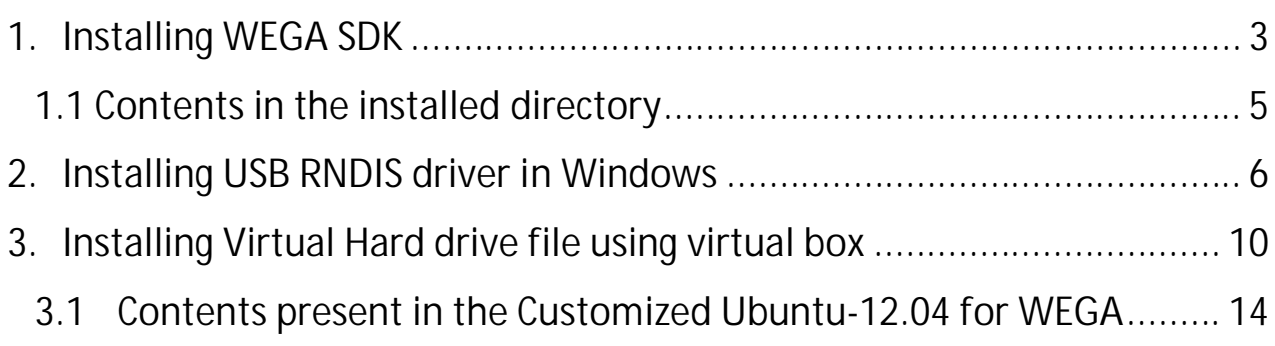

# **1. Installing WEGA SDK**

Download the Source of WEGA\_SDK for windows64 bit machine from the following link ftp://ftp.phytec.de/pub/Products/India/phyBOARD-WEGA-AM335x/Linux/PD14.0.0/tools/WinHostSDK/ or copy from the DVD placed in Windows Directory, installing steps are as below.

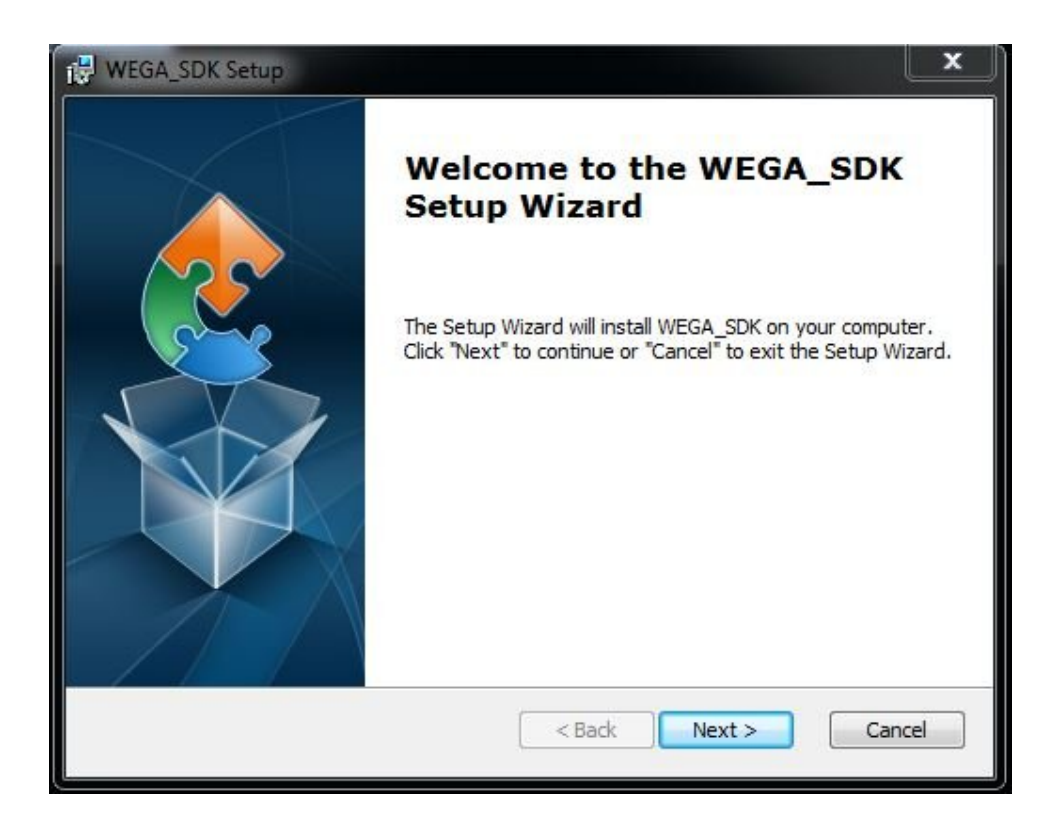

**All the license agreements are explained here,**

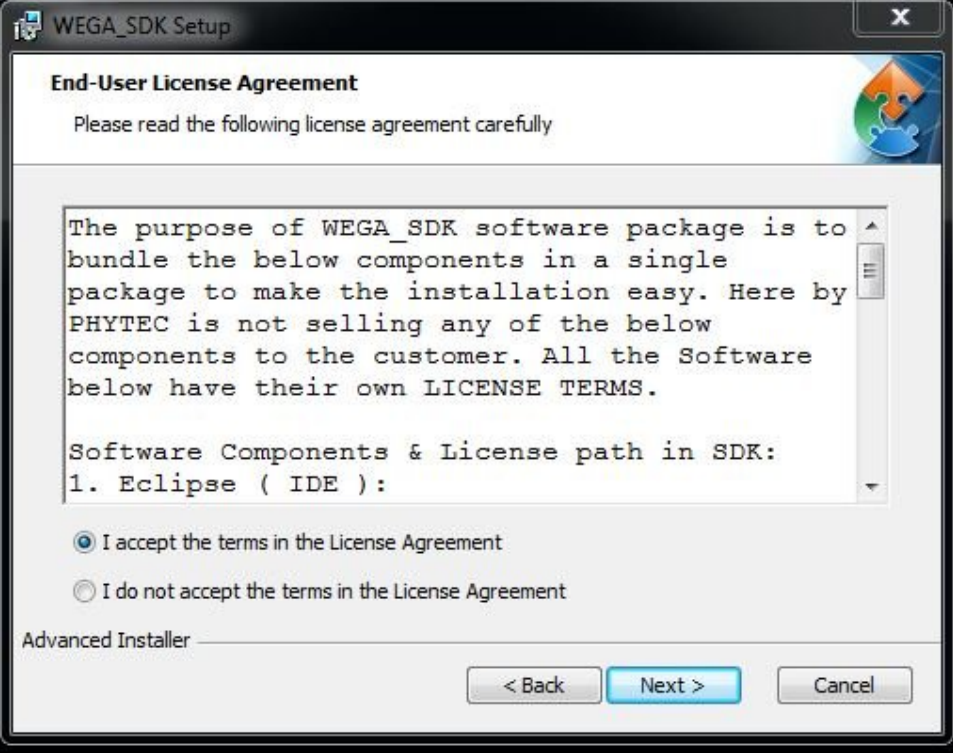

**Give the path other than 'C' drive, it require minimum 2.5 GB of free space,** 

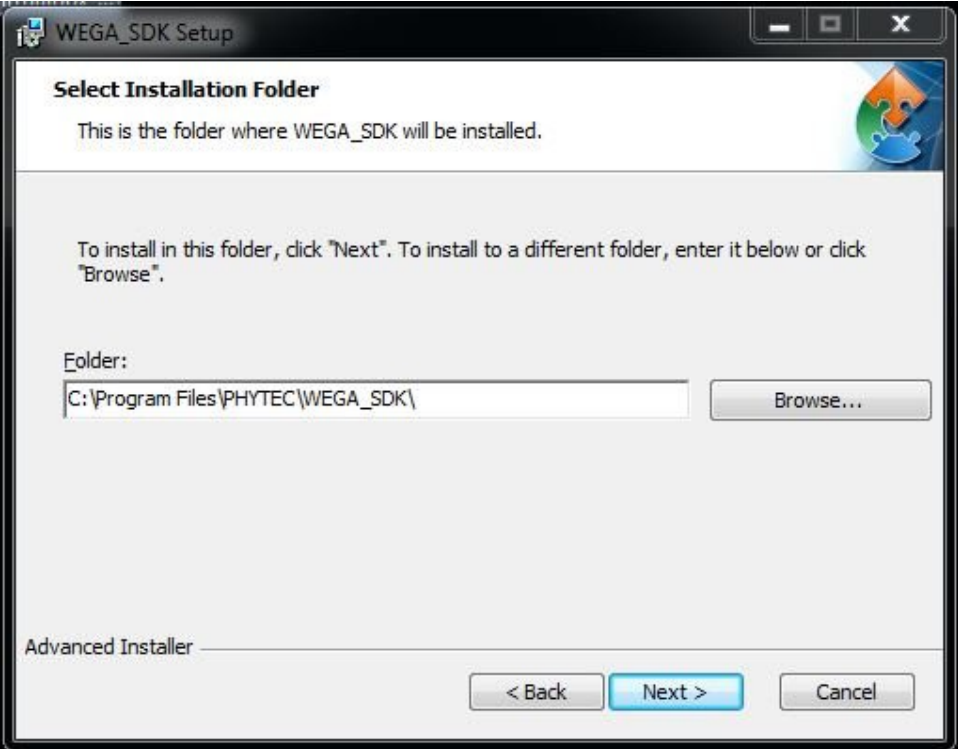

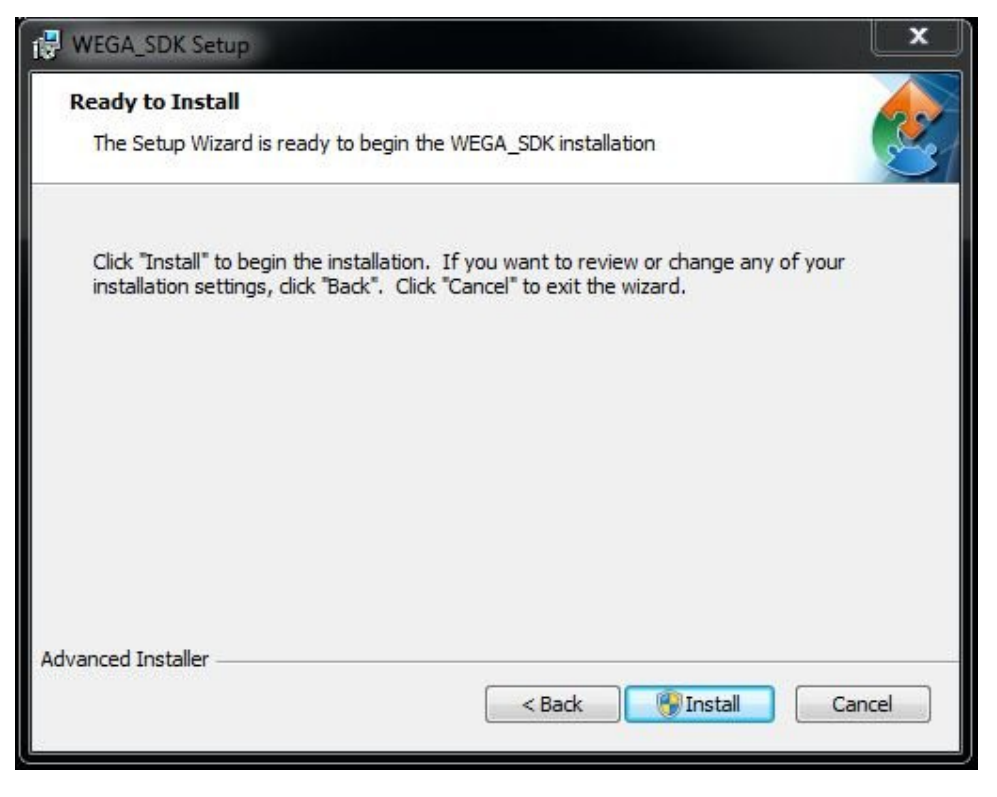

**After installing the Software, intalled directory contains the following contents**

#### **1.1 Contents in the installed directory**

- $\rightarrow$  \docs\: directory contains the documents of Application development kit, **QT development kit and system development kit for linux**
- $\rightarrow$  \eclipse\: it contains installed eclipse IDE setup
- $\rightarrow$  \images\: all the images required to boot the board with 256MB NAND **flash, subdirectory with 'images\_512MB' is for WEGA board with 512MB NAND flash**
- $\rightarrow$  \msys\: this setup adds linux commands to work in windows machine
- $\rightarrow$  \README\: all the software licenses document is here
- $\rightarrow$  \src\: it contains patched sources of bootloaders, kernel and their patches
- $\rightarrow$  \toolchain\: toolchain for cortex-A8
- $\rightarrow$  \tools\: softwares like putty, tftpd, USBNet\_Drivers.

#### **2. Installing USB RNDIS driver in Windows**

WEGA Board is mounted with Micro USB port which can use as virtual Ethernet, Connect the board with Micro-AB USB cable from a free USB port on your host PC to the WEGA Board.

The Windows Host PC will detect the WEGA Ethernet Device and the network interface will show up in **ifconfig** as usb0, if the driver of RNDIS is not installed in windows PC follow the steps

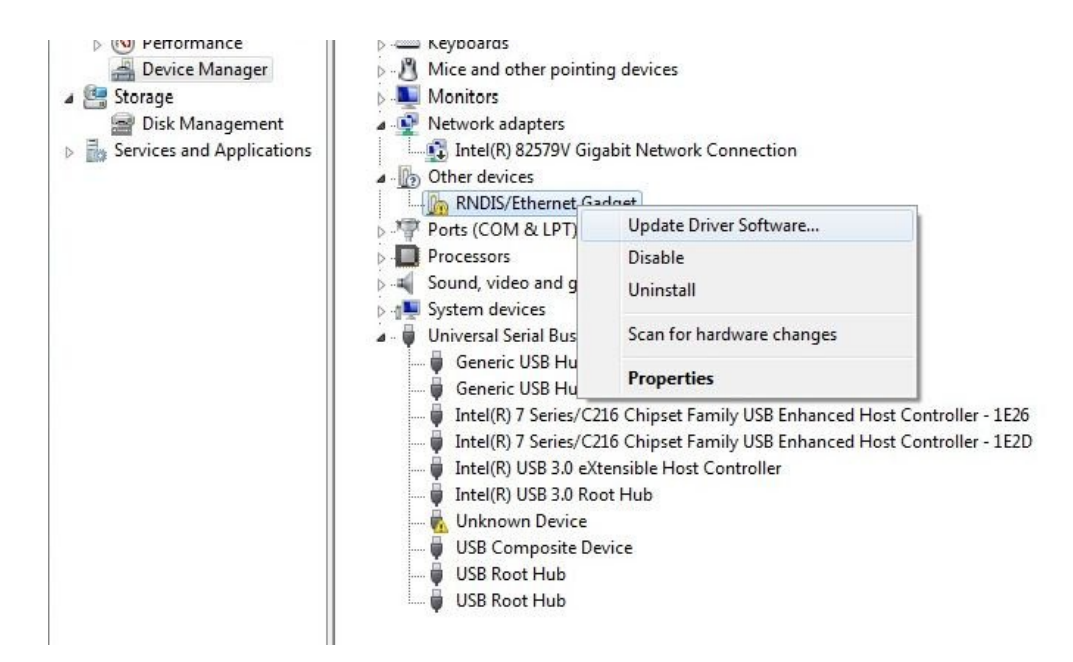

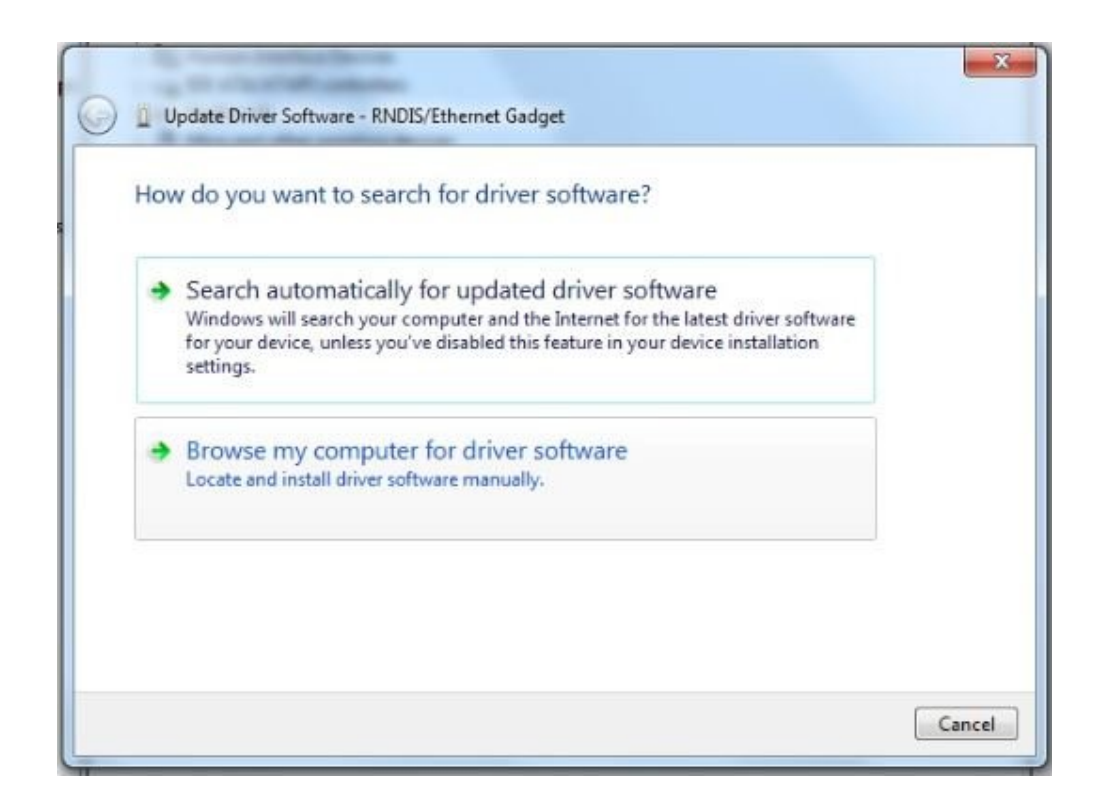

### **Give the path of**

## **<path of WEGA\_SDK>\wega\_sdk\tools\USBNet\_Drivers**

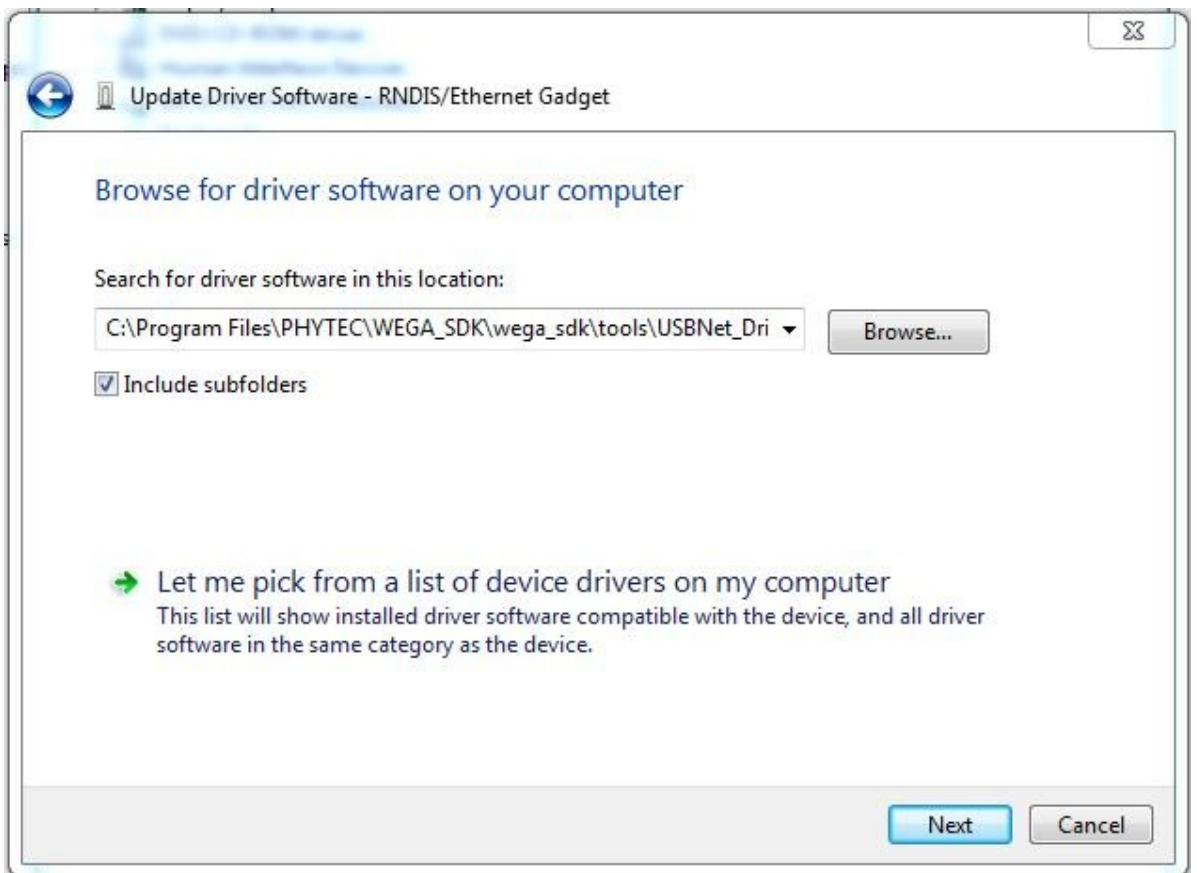

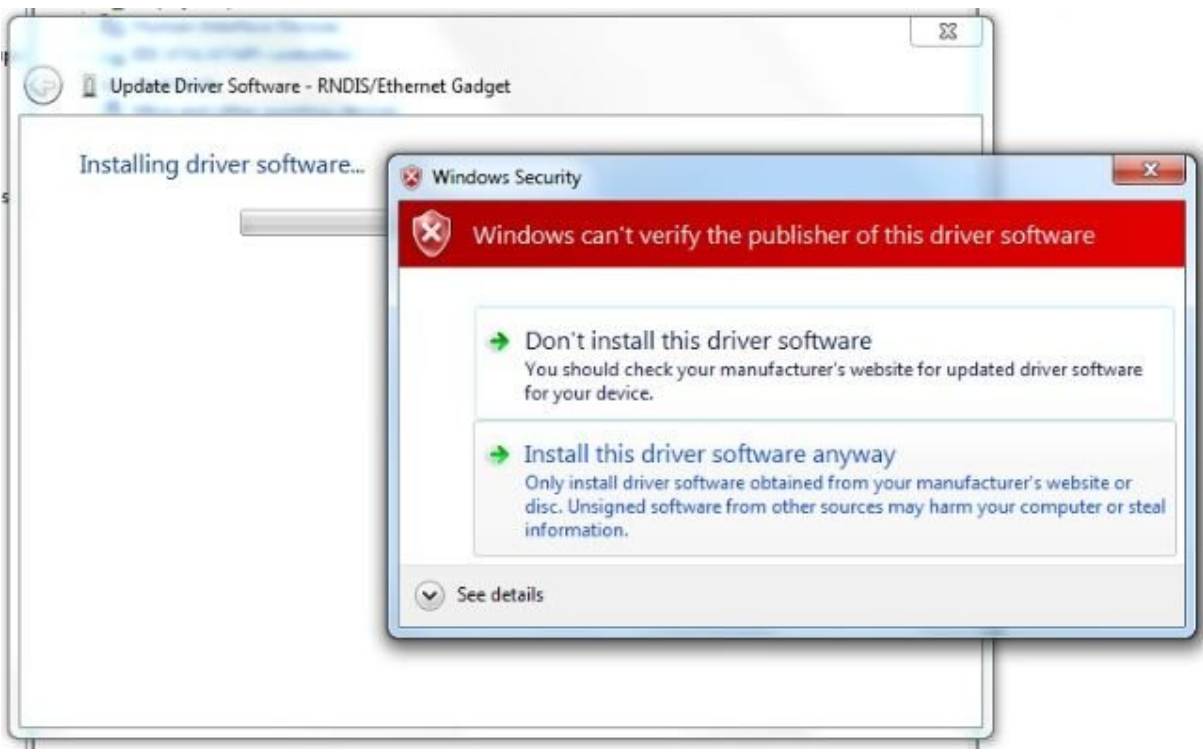

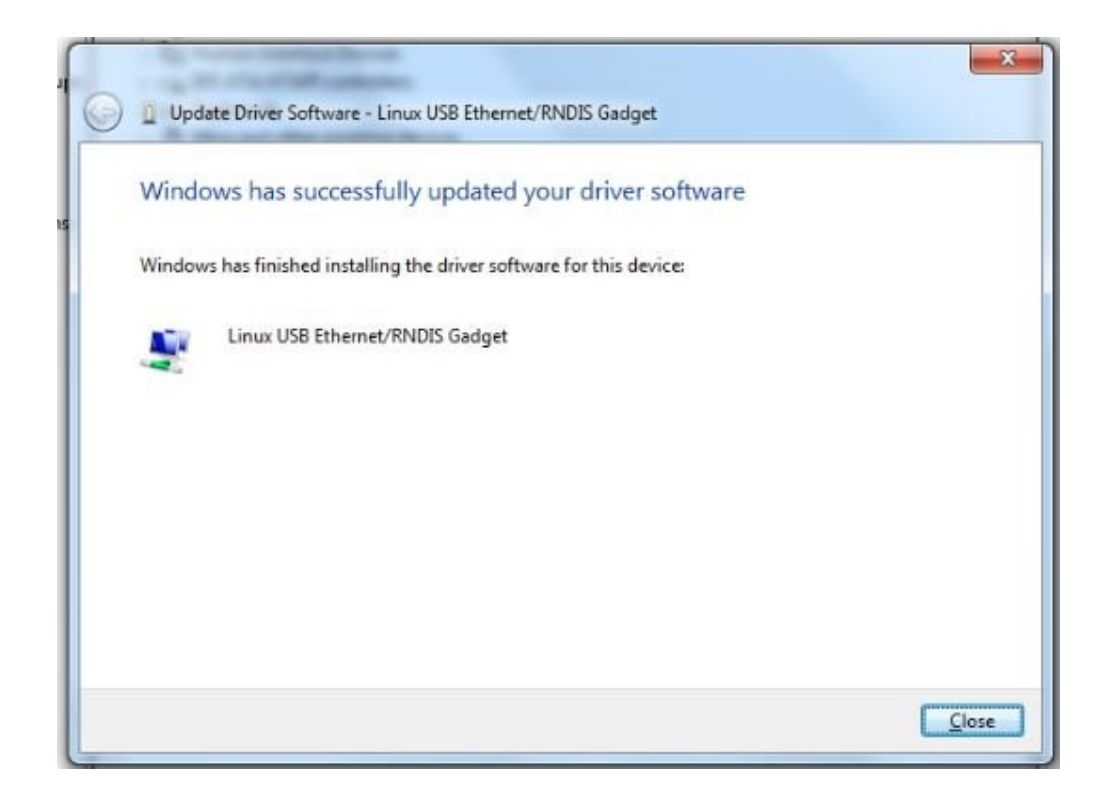

**After installing the driver, default 'ip address' of USB0 port in board is <192.168.56.4>, so set ip in Windows machine with same network as <192.168.56.X>.**

**ex: 192.168.56.2**

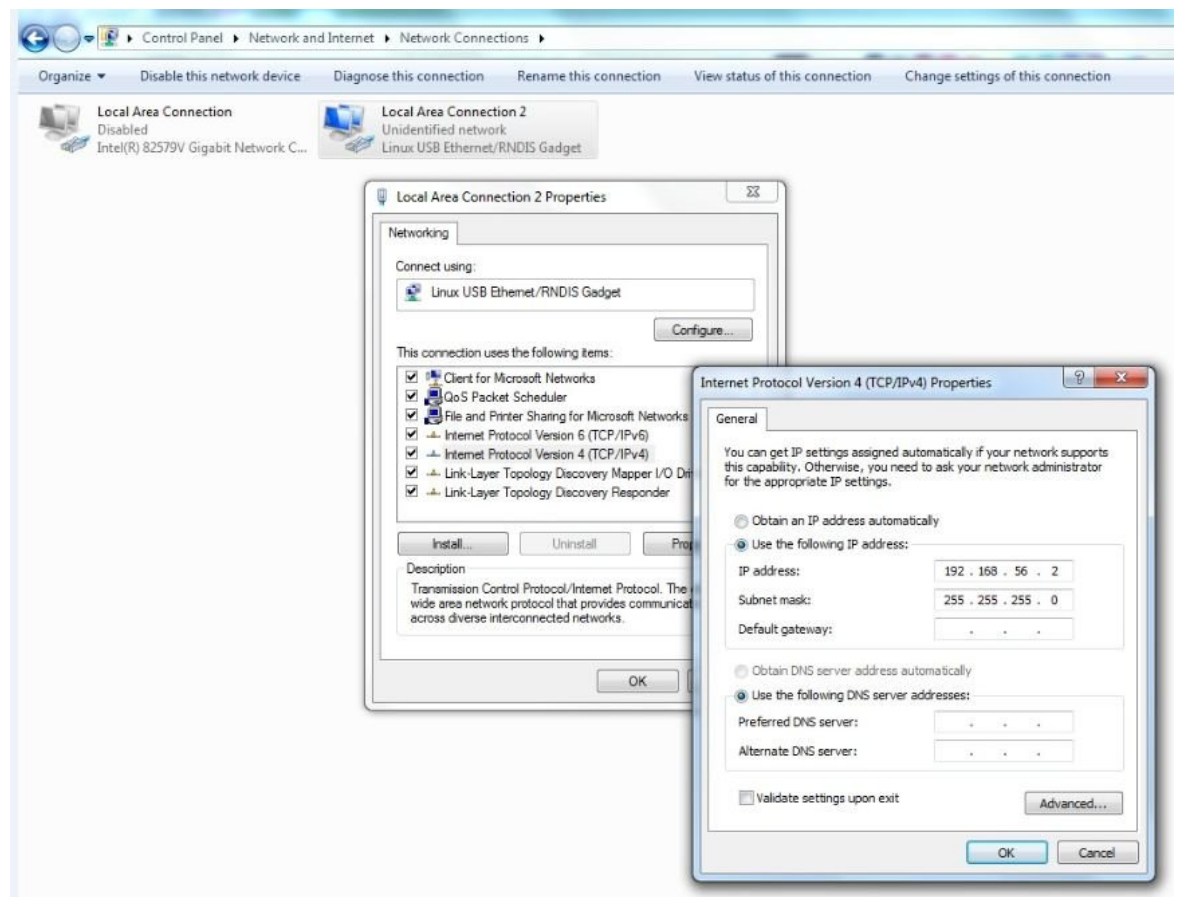

## **3. Installing Virtual Hard drive file using virtual box**

**To use Customized ubuntu-12.04 in virtual box follow the steps**

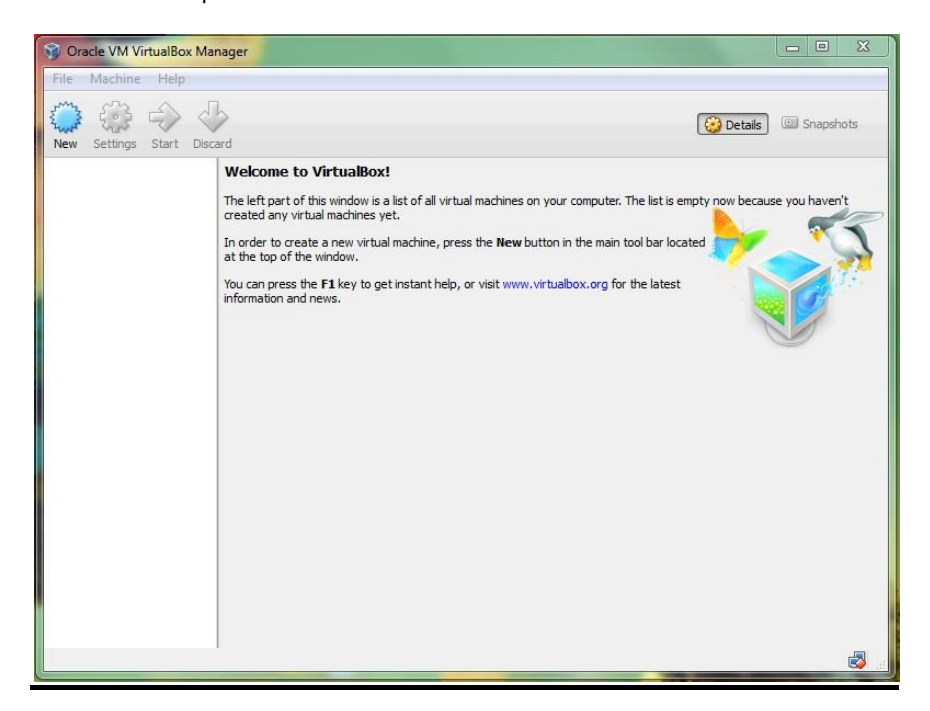

**Open the Virtual Box and click on the 'New' at left corner**

**Here give the name as your wish and Version as Ubuntu (32 bit)**

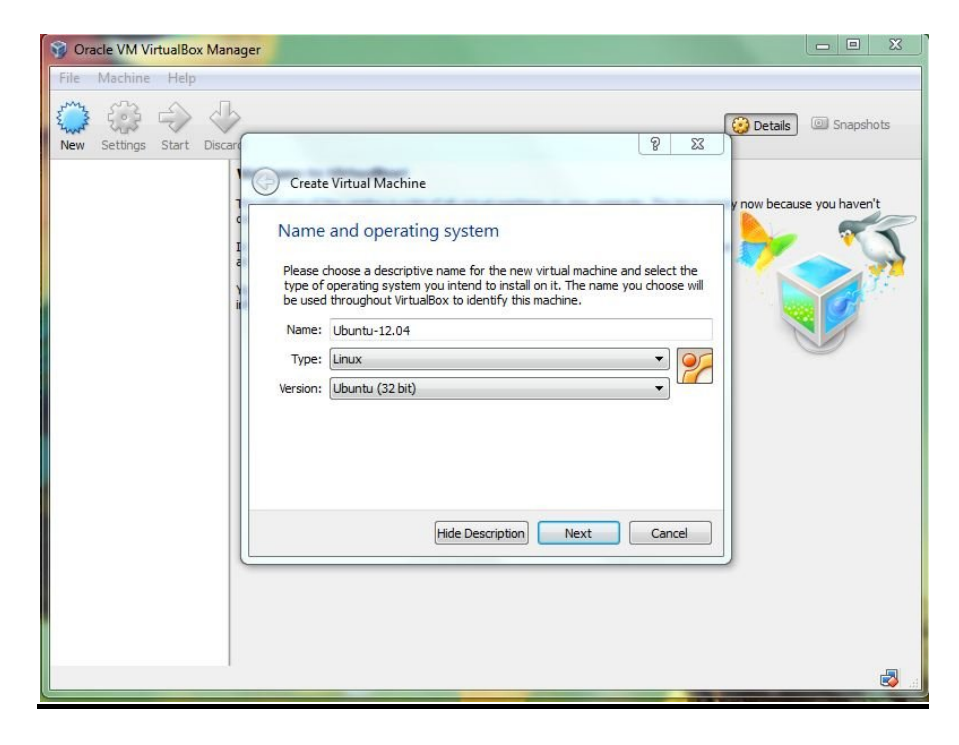

#### **Allocate the RAM memory required ex: 1024**

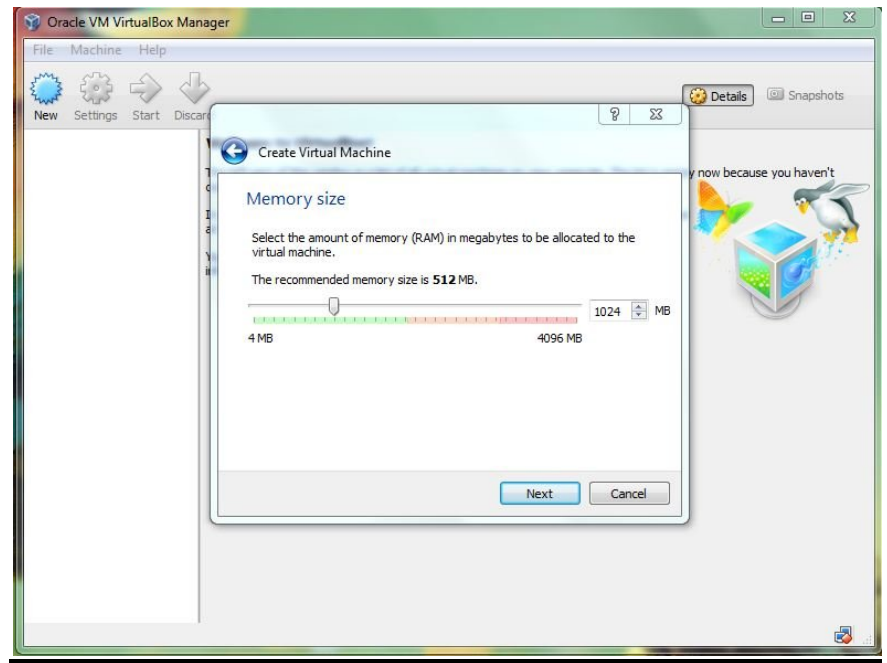

**Here mark the 'Use an existing virtual hard drive file' option**

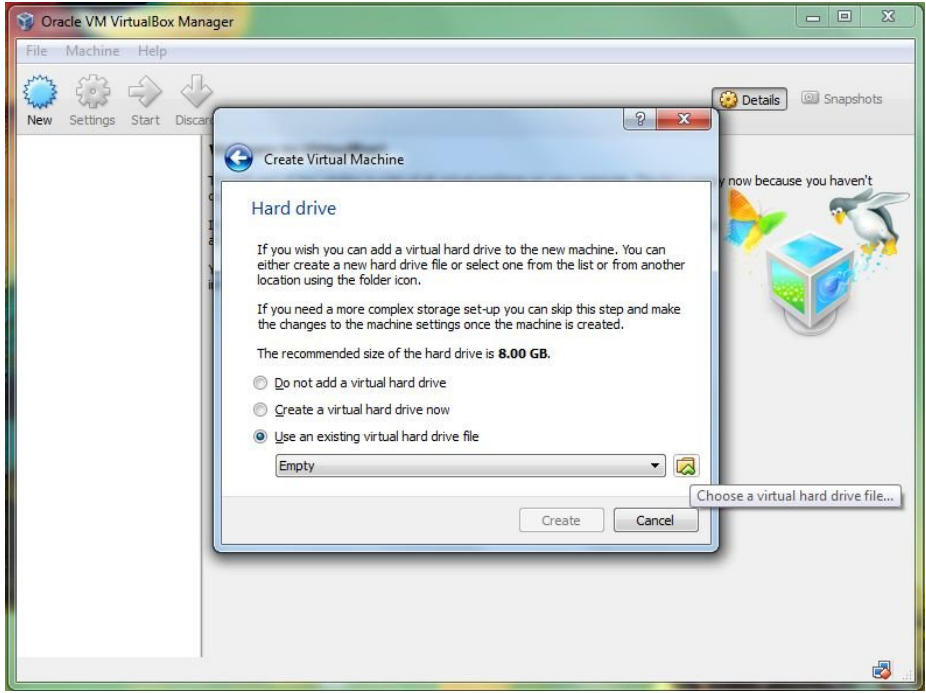

*Select the path of existing virtual hard drive file which was provided in the DVD/Linux/ubuntu-12.04, extract the source in the drive with 8GB of free space,*

*and give its path as follows*

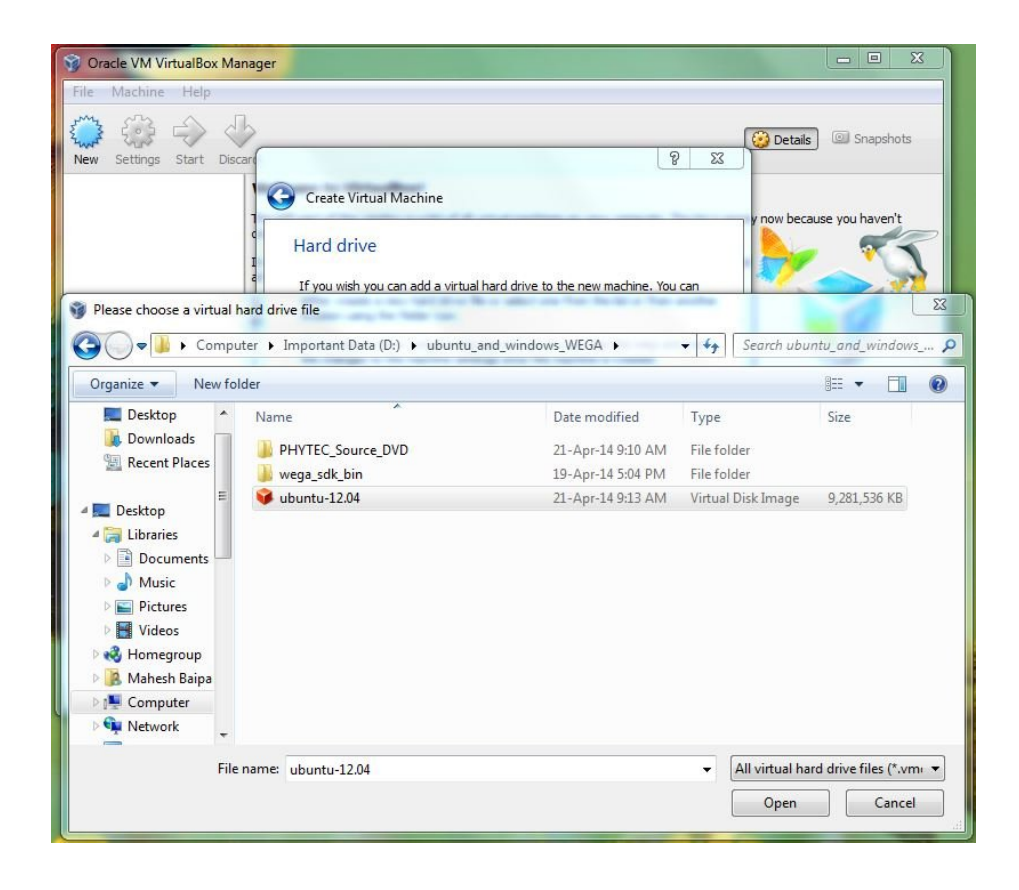

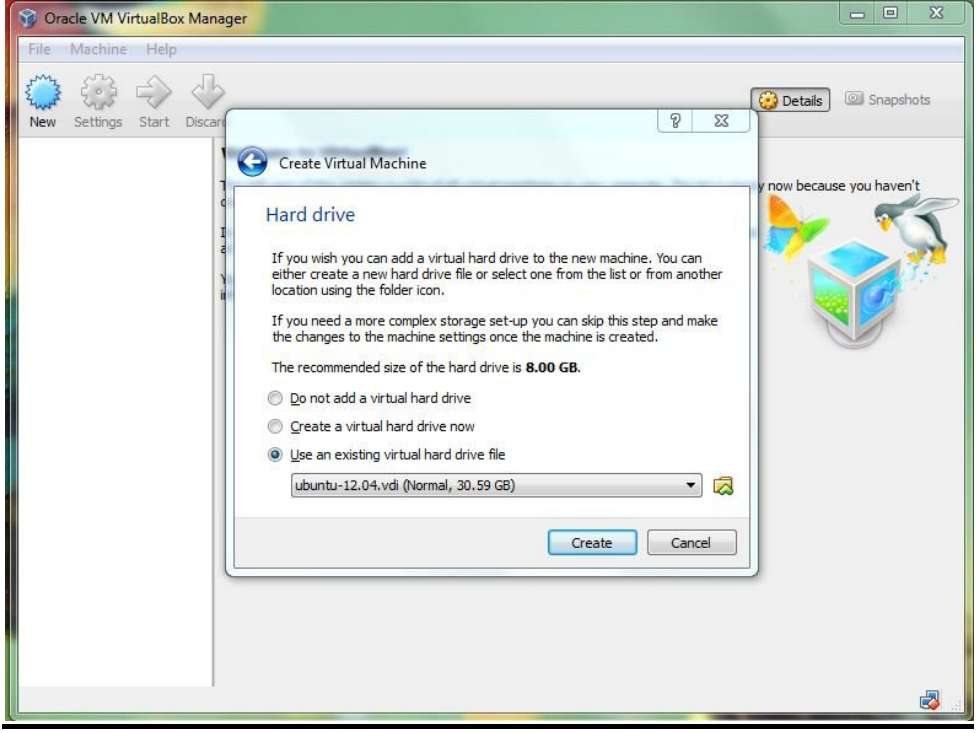

**After selecting the existing hard drive file create it, so that customized ubuntu got installed in the** 

**virtual box**

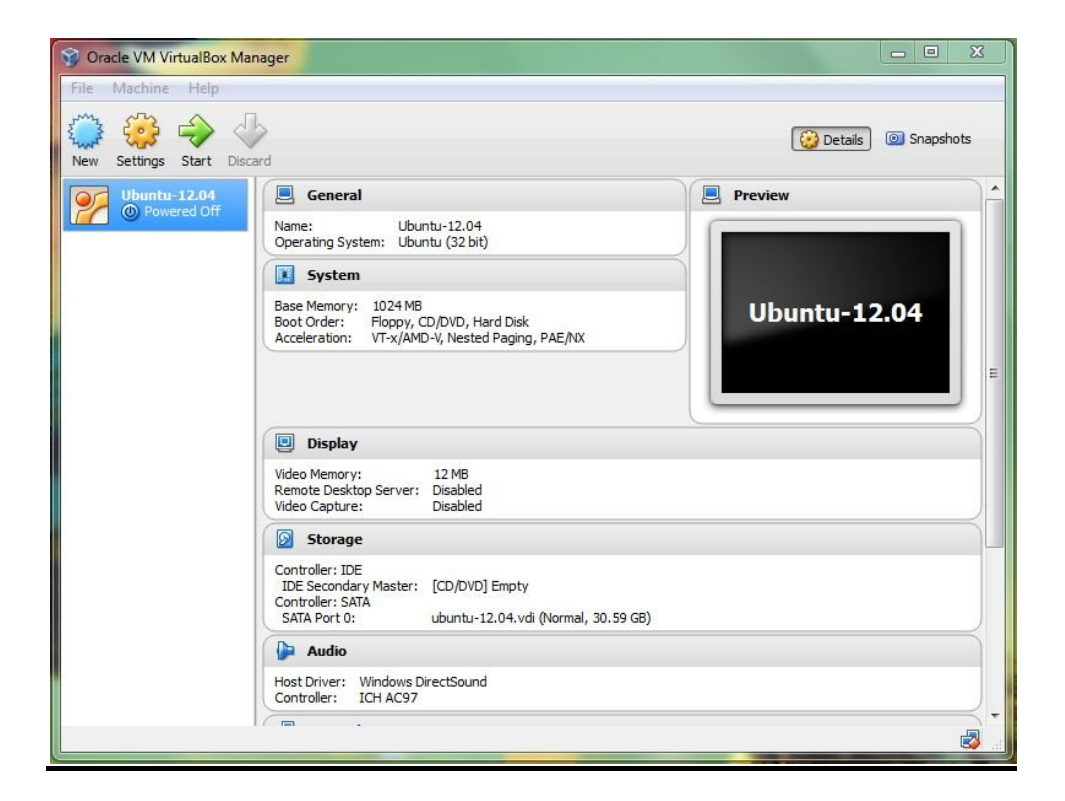

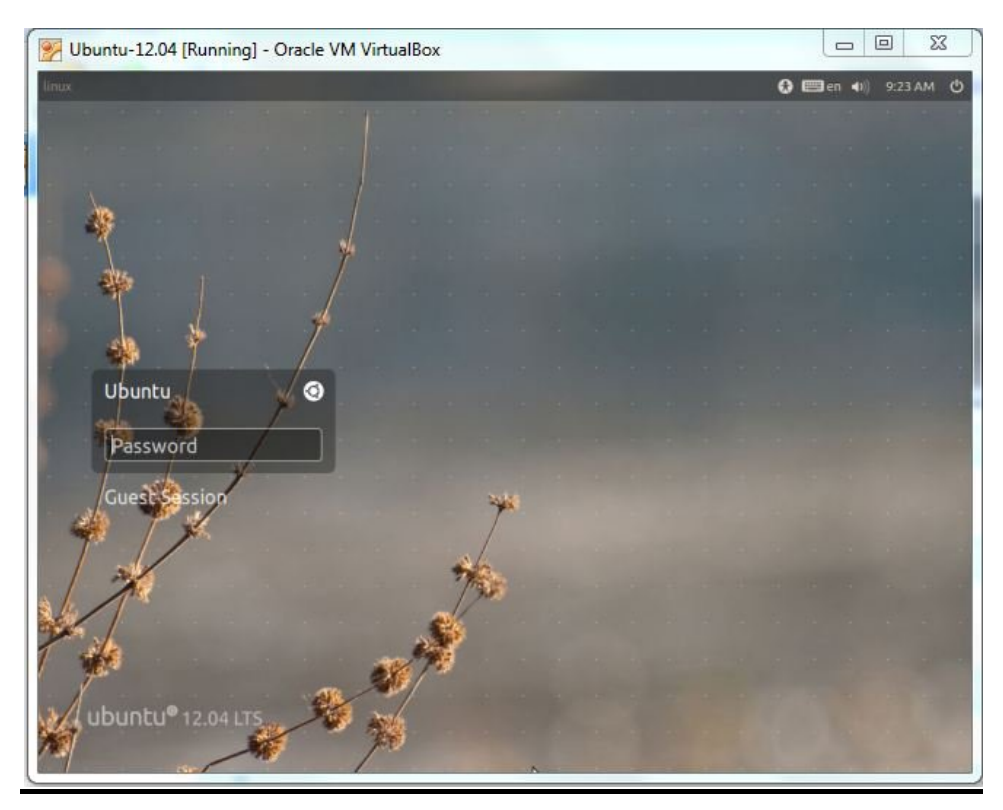

*Click on the start button, after booting enter the password as 'ubuntu'*

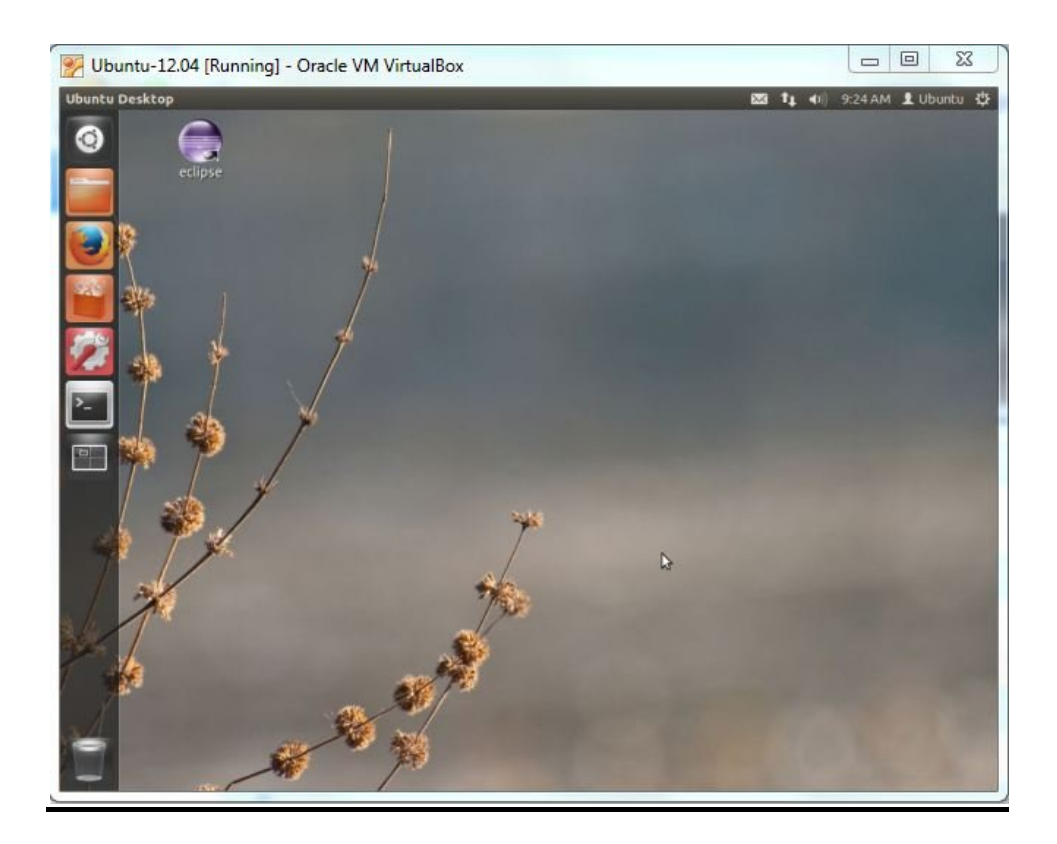

#### **3.1 Contents present in the Customized Ubuntu-12.04 for WEGA**

**/var/phytec/phycore-AM335x/PD13.1.2**

**Contains all the prebuilt images and sources of RDK (Rapid Development Kit)**

**/var/phytec/wega/images**

**All the prebuilt images for WEGA**

**/var/phytec/wega/scripts**

**Script to prepare the SD-Card for MMC booting**

**/var/phytec/wega/src**

**Contains the extracted sources of bootloder, kernel and** 

**root\_file\_system of both hard\_float and soft\_float**

**/var/phytec/wega/tools/**

**Contains eclipse IDE, QT, and toolchains for both hard\_float and soft\_float.**